## **Accessing eduroam using Mac OS 10.7 or later**

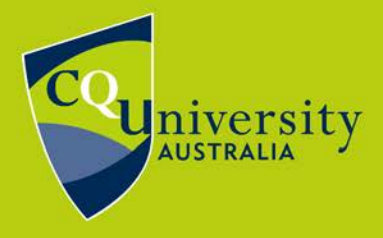

BE WHAT YOU WANT TO BE

cqu.edu.au

**eduroam** is a service that enables CQUniversity students and staff to connect to a secure wireless network while on campus and when visiting other educational institutions around the world. This makes it possible to travel (for work or study purposes) and connect to the internet.

You can find out where eduroam is available in Australia at: <http://www.eduroam.edu.au/tools-and-resources.html>

- 1. Click the wireless icon located top right near the clock. **Turn Wi-Fi On** if not already on.
- 2. From the wireless drop down menu select **eduroam**.
- 3. When prompted enter your CQUniversity username and password as described below.

In the Username field you must enter your **CQUniversity Email Address**

## **Student:**

joe.bloggs@**cqumail.com** or s1234567@**cqumail.com**

## **Staff:**

jane.bloggs@**cqu.edu.au** or j.bloggs@**cqu.edu.au**

In the password field please enter your CQUniversity password.

4. When prompted to verify certificate, click **Continue**. You are now connected to eduroam.

eduroam instructions for Mac OSX – modified 04/03/2022

Technology and Services Assistance Centre Phone: 1300 666 620 Internal Extension: 59090 Email: tasac@cqu.edu.au Web: http://tasac.cqu.edu.au

Wi-Fi: On Turn Wi-Fi Off eduroam ≏ ெ Join Other Network... Create Network... Open Network Preferences...

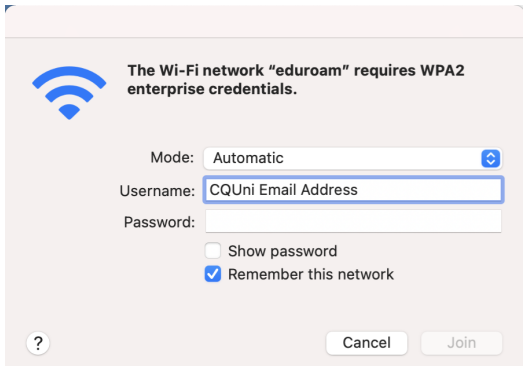